# Liffré = Cormier COMMUNAUTÉ

# **Guide utilisateur : Annuaire des entreprises**

L'annuaire des entreprises a été développé afin de donner plus de visibilité aux entreprises du territoire. Pour les habitants, cet outil permet d'avoir accès à l'offre à l'échelon de la communauté de communes et ainsi de favoriser le tissu local.

Cette démarche vise à créer une fiche annuaire pour votre entreprise pour faire apparaitre le nom de votre entreprise, son logo, le secteur et le descriptif de l'activité, ses contacts, son site internet, sa localisation et des informations pratiques.

« Vous êtes une entreprise du territoire et vous souhaitez apparaitre dans cet annuaire, cela ne vous prendra que quelques minutes ; suivez le mode d'emploi. »

<https://www.liffre-cormier.fr/entreprendre/annuaire-entreprises/>

### **La procédure :**

- Etape 1 : Créer son compte
- Etape 2 : Créer sa fiche entreprise
- Etape 3 : Validation par le service développement économique
- Etape 4 : Modifier sa fiche annuaire

### **Etape 1 : Créer son compte**

Grâce à ce compte, vous pourrez ensuite effectuer toutes les modifications nécessaires : changement d'adresse, modification des horaires d'ouverture…

• Cliquez sur « Mon Espace : Inscription/Modification

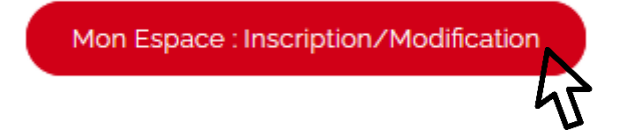

• Puis sur « S'inscrire » :

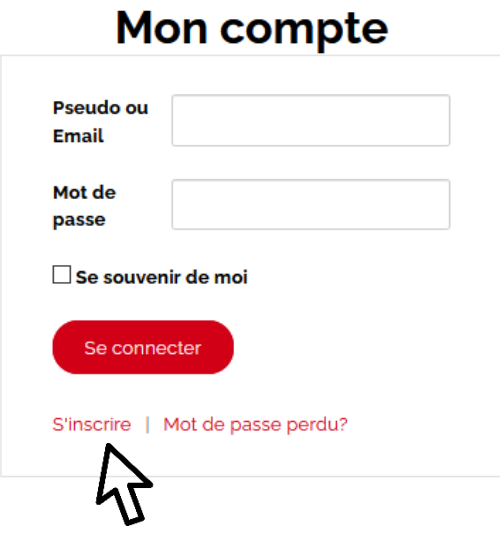

• Complétez les champs suivants et cliquez sur « S'inscrire »

# **Inscription**

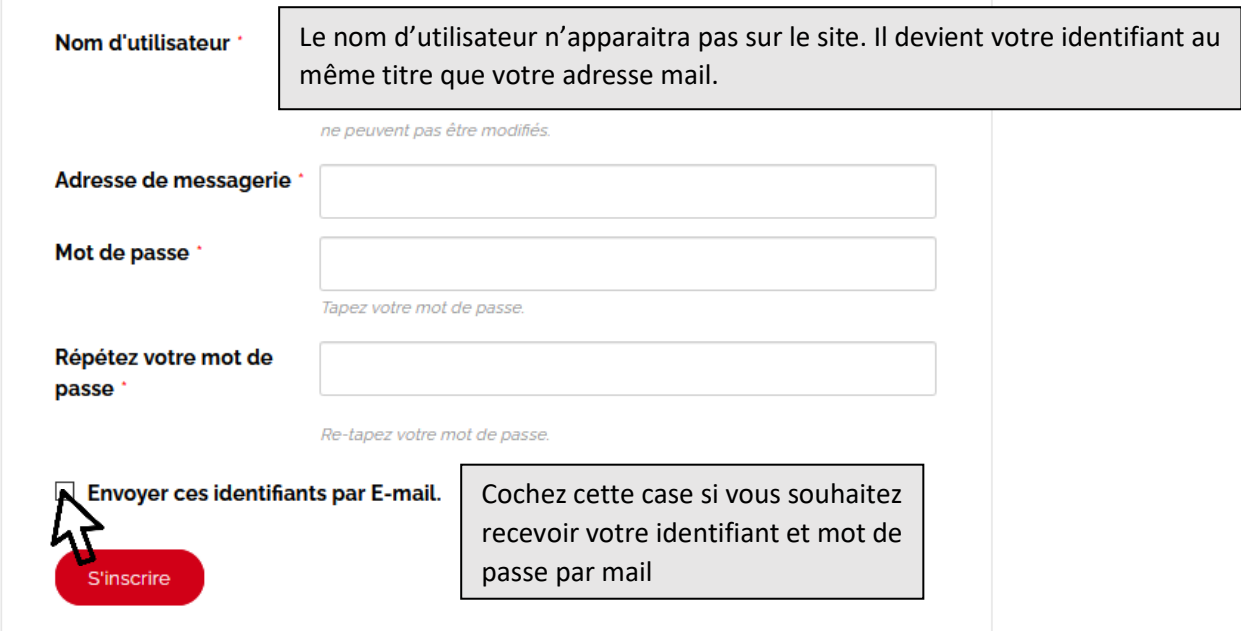

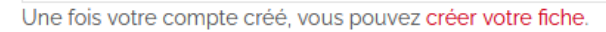

## **Etape 2 : Création de sa fiche entreprise**

• Cliquez sur « créer votre fiche » (cf. capture d'écran ci-dessous) ou rendez-vous sur <https://www.liffre-cormier.fr/mon-compte/>

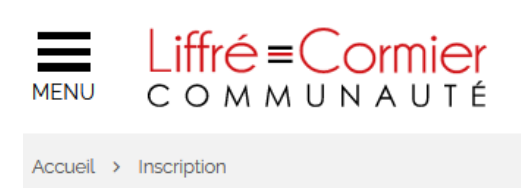

# **Inscription**

Votre compte entrepriselocale a bien été créé !

Une fois votre compte créé, vous pouvez créer votre fiche.

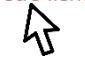

• Complétez les champs et connectez-vous

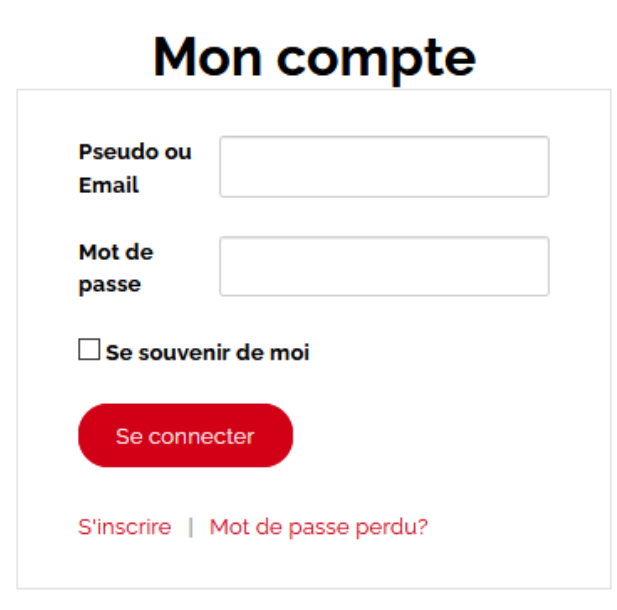

• Cliquez sur « Soumettre une fiche annuaire »

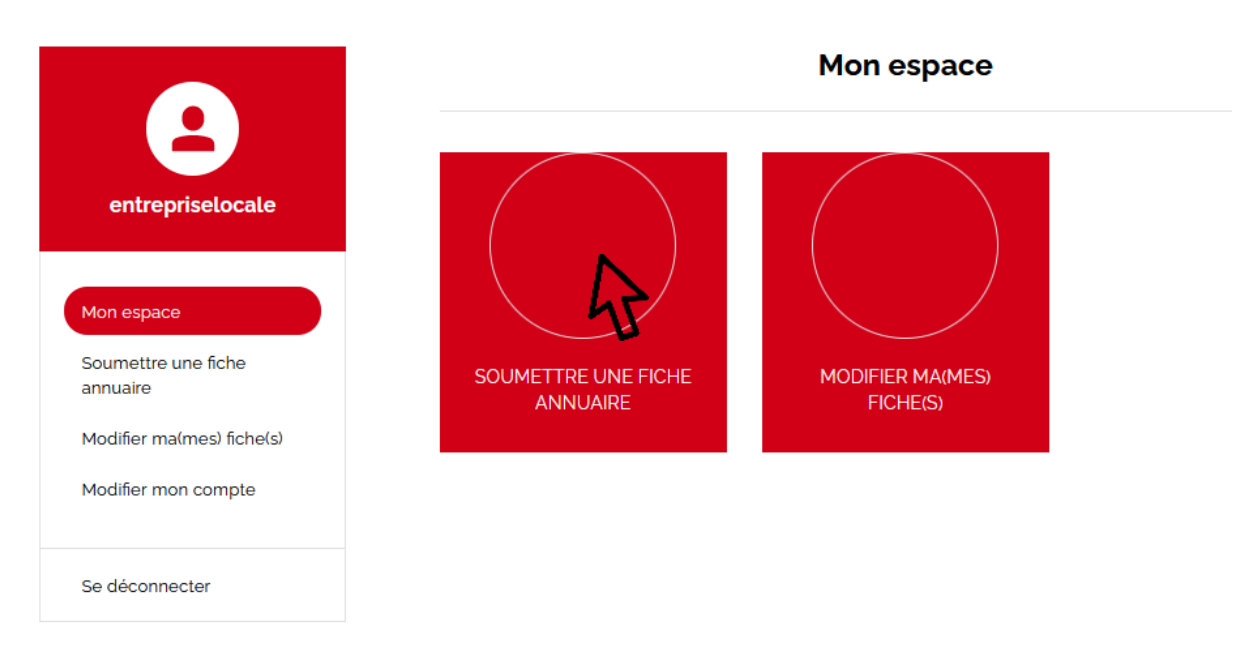

• Complétez les champs du formulaire

### Soumettre une fiche

Le formulaire qui suit vous permet de soumettre une fiche annuaire pour votre entreprise.

Le champ titre permet d'indiquer le nom de votre société.

Le champ contenu permet d'indiquer la description de votre activité.

Le champ Image Mise en avant permet d'ajouter votre logo ou une illustration de l'activité.

Le champ Infos pratiques permet d'ajouter vos horaires, votre organisation liée au contexte de crise sanitaire,

l'accessibilité de votre site.

Les nom, prénom et fonction du contact ne seront pas affichés dans l'annuaire.

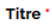

• Si vous possédez un logo ou une photo d'illustration de votre activité, cliquez sur « Ajouter une image »

#### Lieux<sup>'</sup>

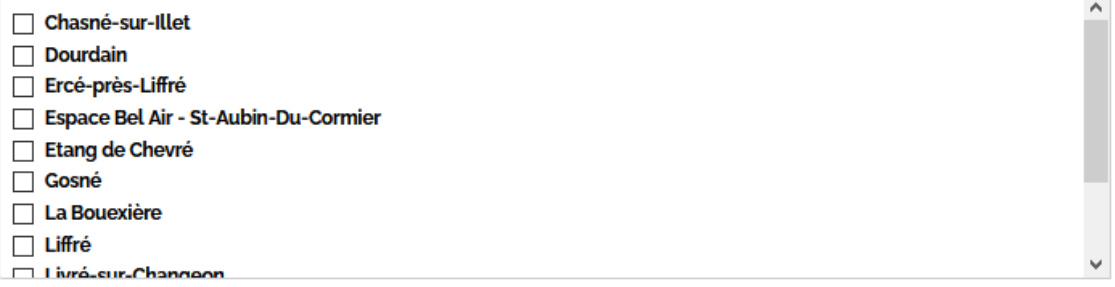

#### Image mise en avant

Aucune image sélectionnée Ajouter une image

Proposer ce contenu

Vous pouvez ajouter l'image par simple glisser/déposer ou en recherchant dans les fichiers de votre ordinateur dans la limite d'un poids de 49 MB.

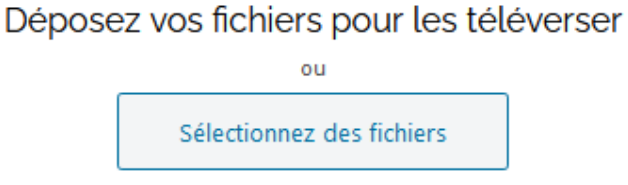

Taille de fichier maximale pour le téléversement : 49 MB.

Lorsque votre image est chargée (barre de chargement complète et détails du fichier disponible), cliquez 2 fois en haut à droite du fichier. Puis cliquez sur « Choisir » en bas à droite.

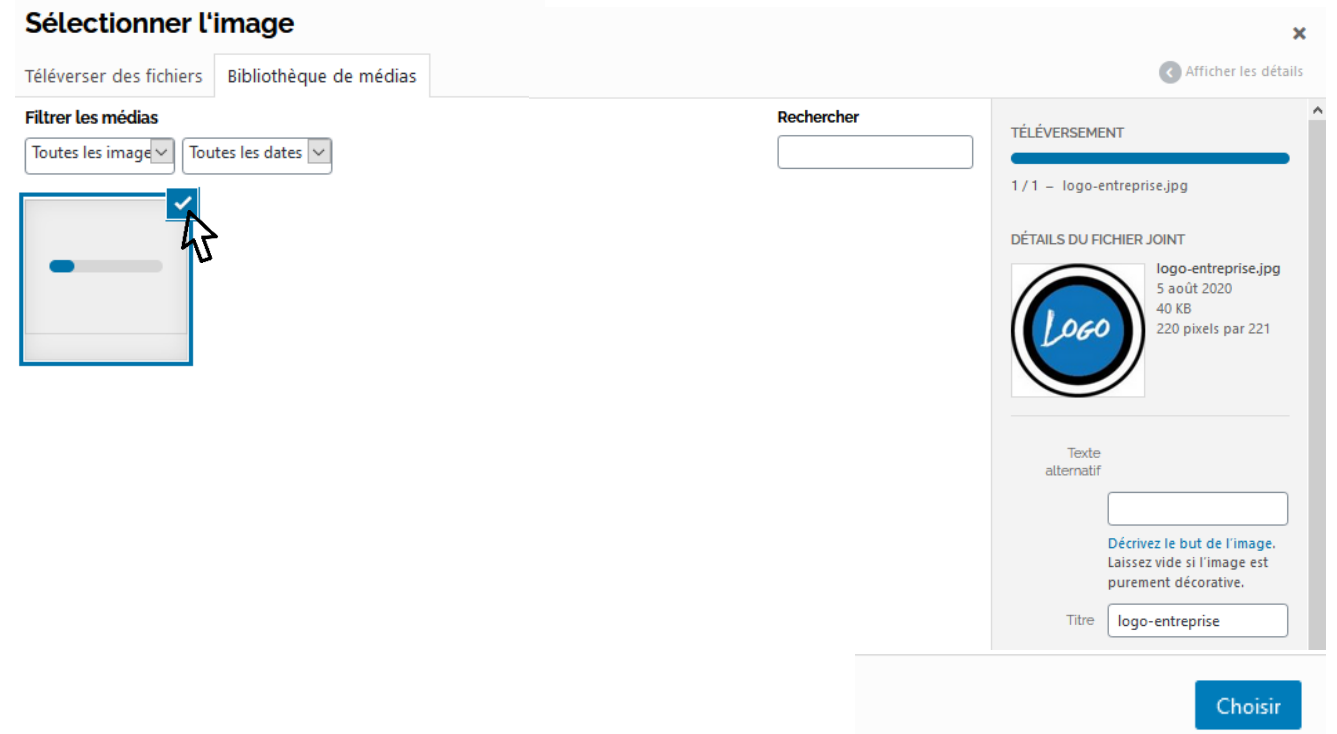

• Pour envoyer votre demande d'inscription, cliquez sur « Proposer ce contenu »

#### Image mise en avant

Aucune image sélectionnée Ajouter une image

### Proposer ce contenu

En validant ce formulaie, j'accepte que mes données soient traitées et affichées, dans le cadre de l'annuaire des entreprises du site, par les services de Liffré Cormier Communauté.

## **Etape 3 : Validation par le service développement économique**

• Le service développement économique reçoit une notification des demandes d'inscription à l'annuaire. Cette étape permet au service de corriger d'éventuelles fautes, de détecter des inscriptions hors du territoire… Vous recevrez un mail dès que votre fiche sera publiée sur le site et donc accessible aux internautes.

Voici l'apparence d'une fiche annuaire :

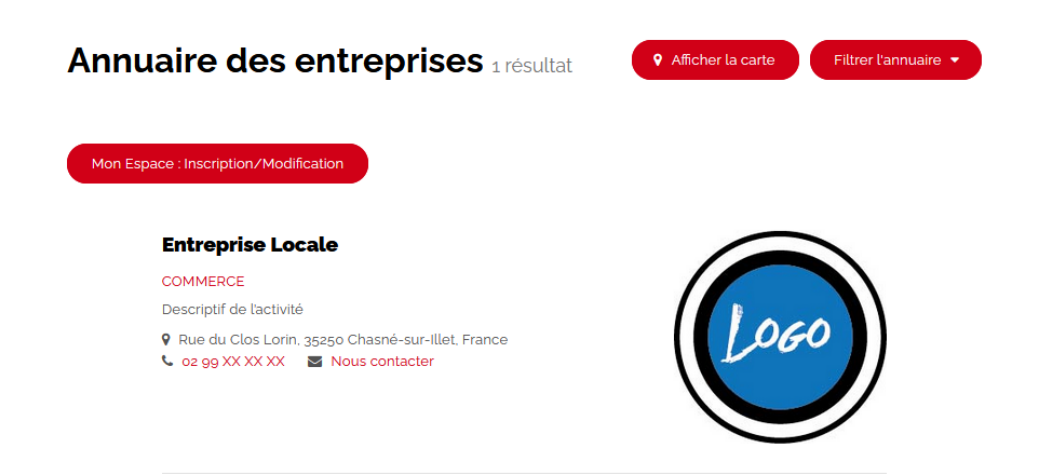

Au clic sur le titre de l'entreprise, l'internaute accède à plus d'informations : descriptif de l'activité complet, localisation sur une carte et infos pratiques.

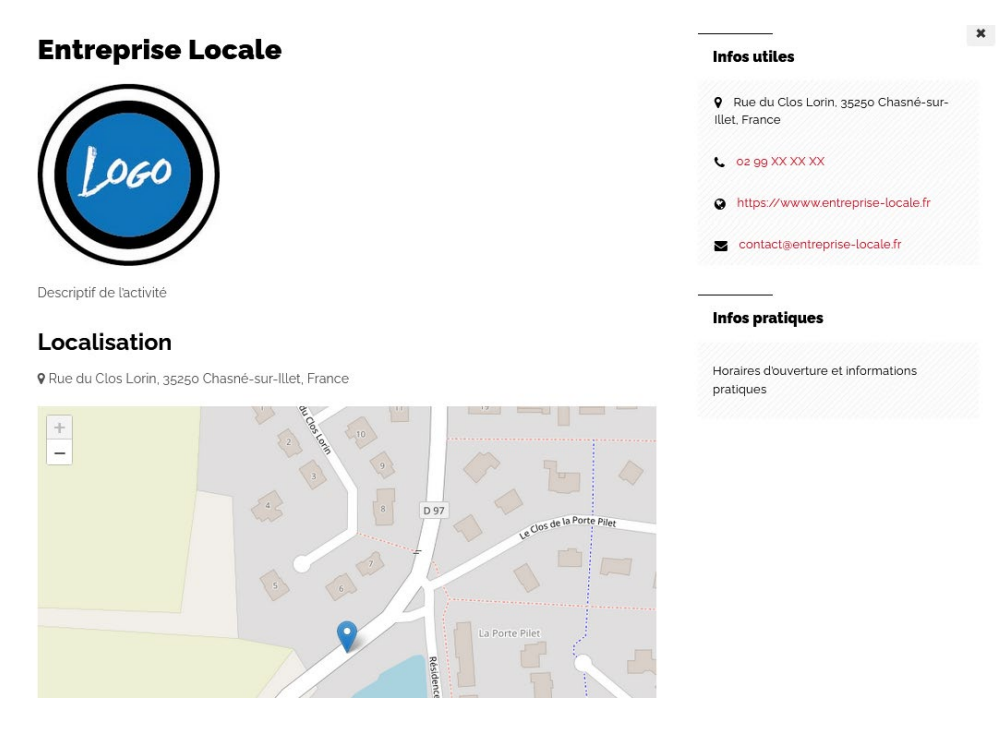

## **Etape 4 : Modifier sa fiche annuaire**

• Il vous suffit de vous reconnecter à votre Espace avec vos identifiants en vous rendant sur la page « [Annuaire des entreprises](https://www.liffre-cormier.fr/entreprendre/annuaire-entreprises/) » ou directement su[r https://www.liffre-cormier.fr/mon](https://www.liffre-cormier.fr/mon-compte/)[compte/](https://www.liffre-cormier.fr/mon-compte/) 

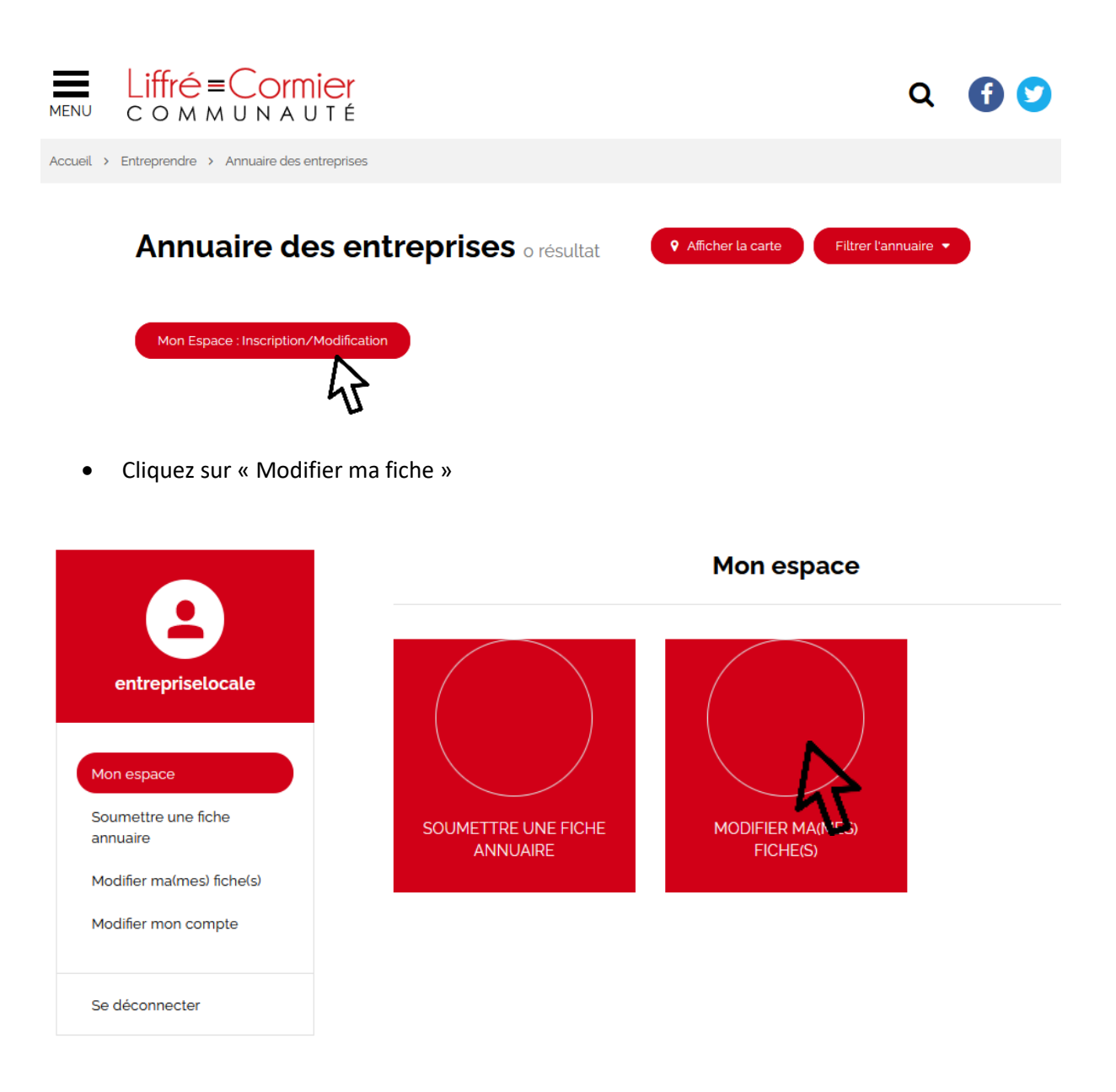